<span id="page-0-3"></span>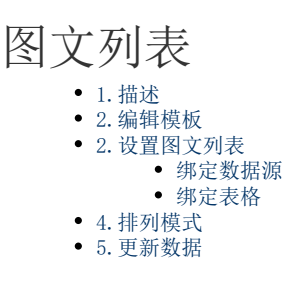

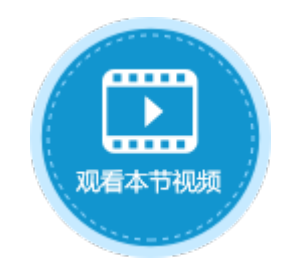

<span id="page-0-0"></span>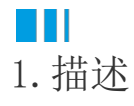

活字格中支持图文列表单元格类型,在自定义模板区域显示表格的数据。因此,可使用图文列表单元格以卡片视图形式来显示数据。

## <span id="page-0-2"></span><span id="page-0-1"></span>a ka 2.编辑模板

设置图文列表单元格中显示的内容。

单击"编辑模板",在模板页面,选择单元格或选择一个单元格区域将其合并后,在单元格设置中设置关联列。

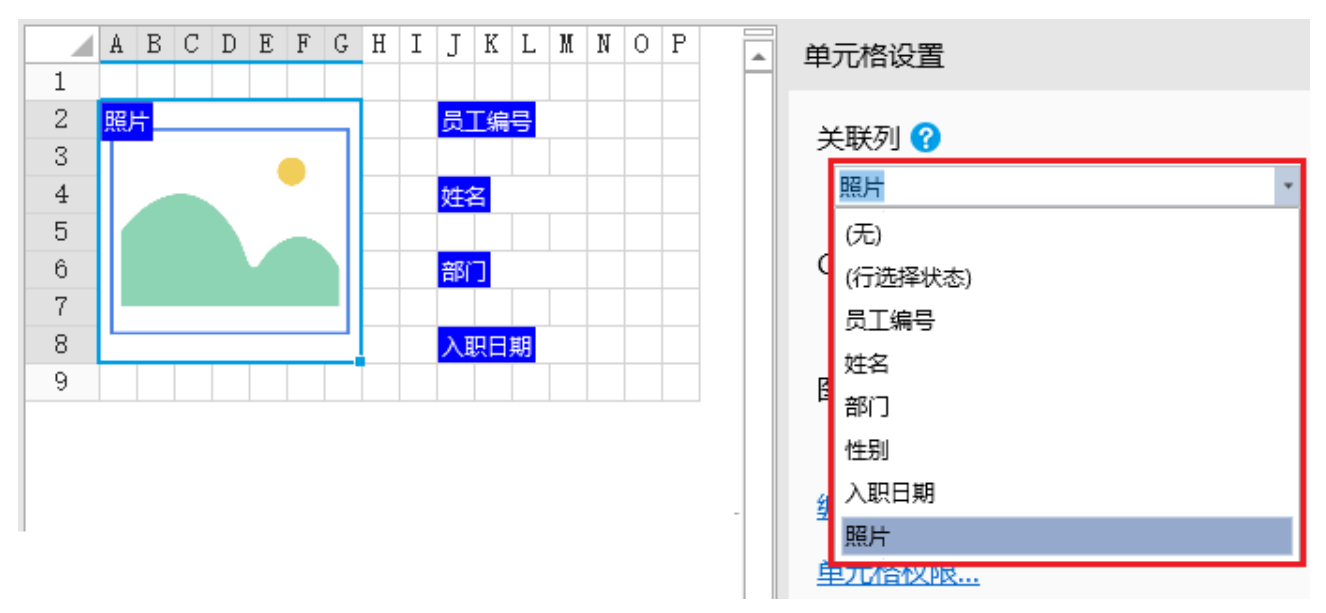

m 说明

- 图文列表模板页面中单元格的关联列选择"行选择状态"时,如果选择了表格中的行,则图文列表中单元格的 值为 1; 不选择表格中的行时, 图文列表中单元格的值为0。
- 双击图文列表单元格,可以直接打开模板页面进行编辑。

### 父页面快照

在模板页面下方显示父页面的快照,方便您查看父页面的内容,以设计模板页面。

## <span id="page-1-0"></span> $\blacksquare$ 2.设置图文列表

#### <span id="page-1-1"></span>绑定数据源

设置图文列表的数据源为数据表。

单击"设置数据源"超链接,弹出设置数据源对话框,选择表后,还可以进行选择项、查询条件、排序及其他设置。

选择项:默认会加载数据表中的所有列。

- 绑定:绑定数据表中的一个字段。
- 公式:设置为公式。可以使用函数,并引用页面中的单元格/名称,或引用其他列。

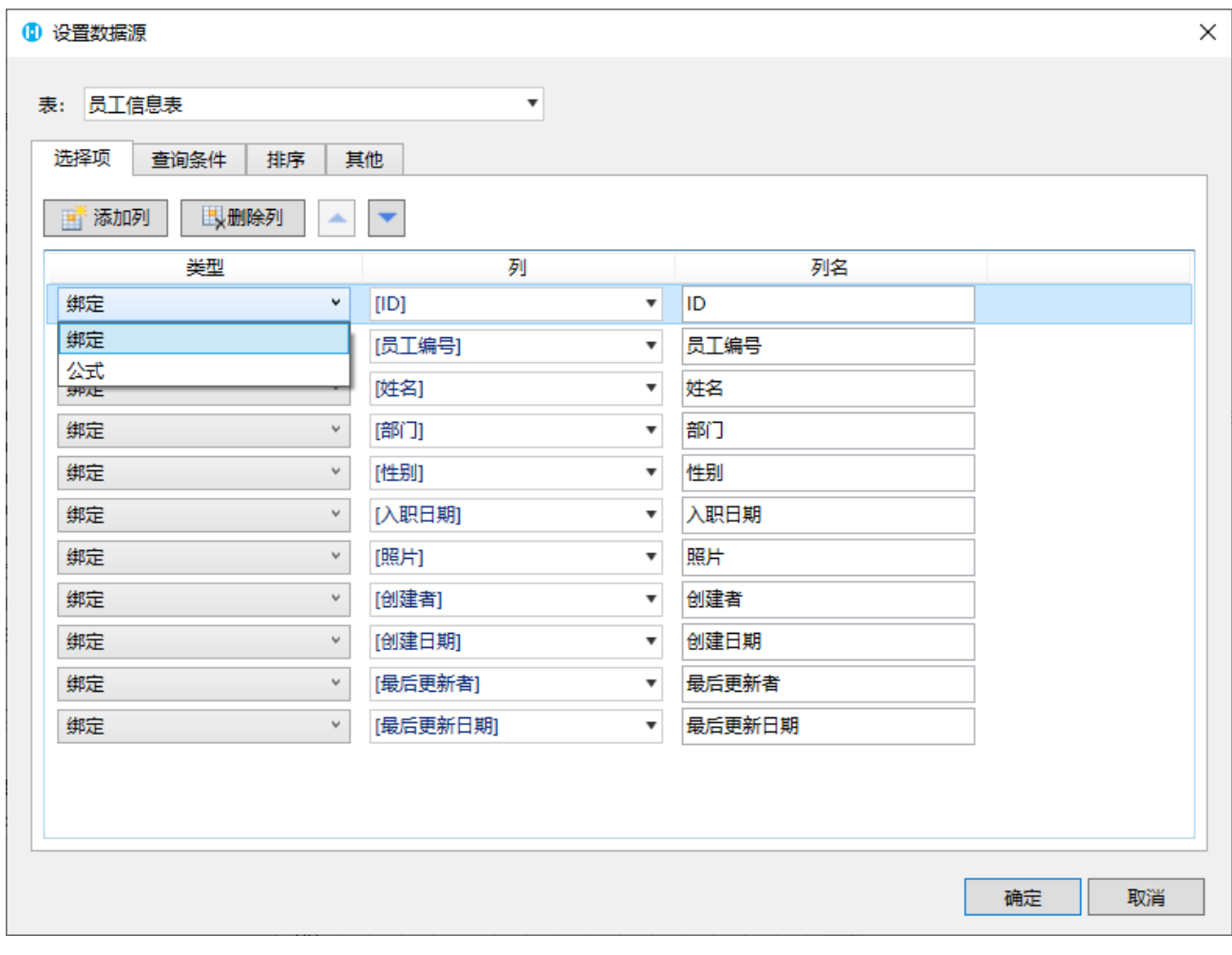

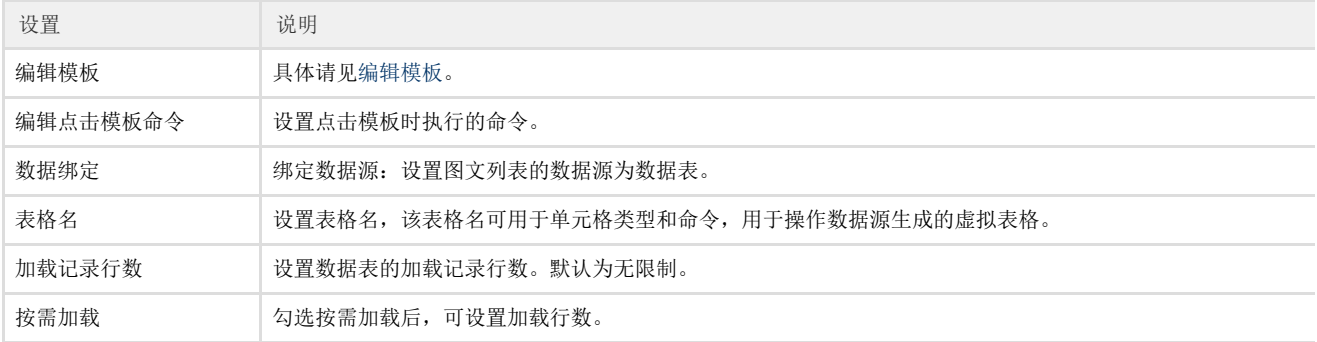

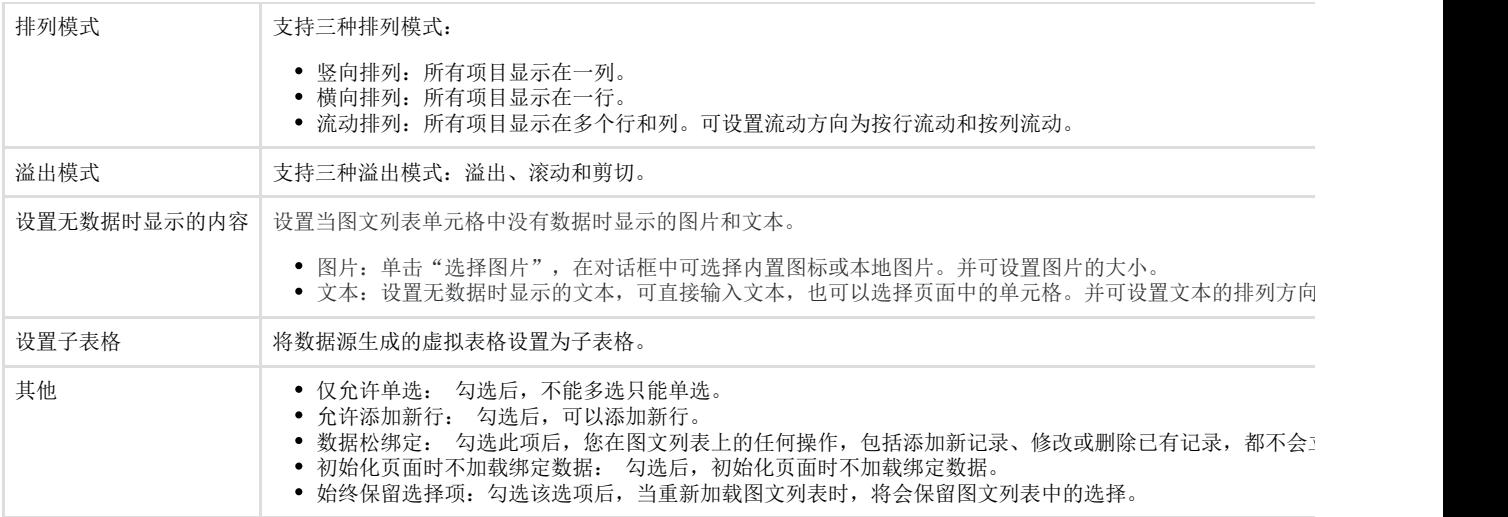

#### <span id="page-2-0"></span>绑定表格

选择图文列表绑定表格中的数据,页面中需要先绑定表格。

然后在页面中选中一片区域,设置其单元格类型为图文列表。

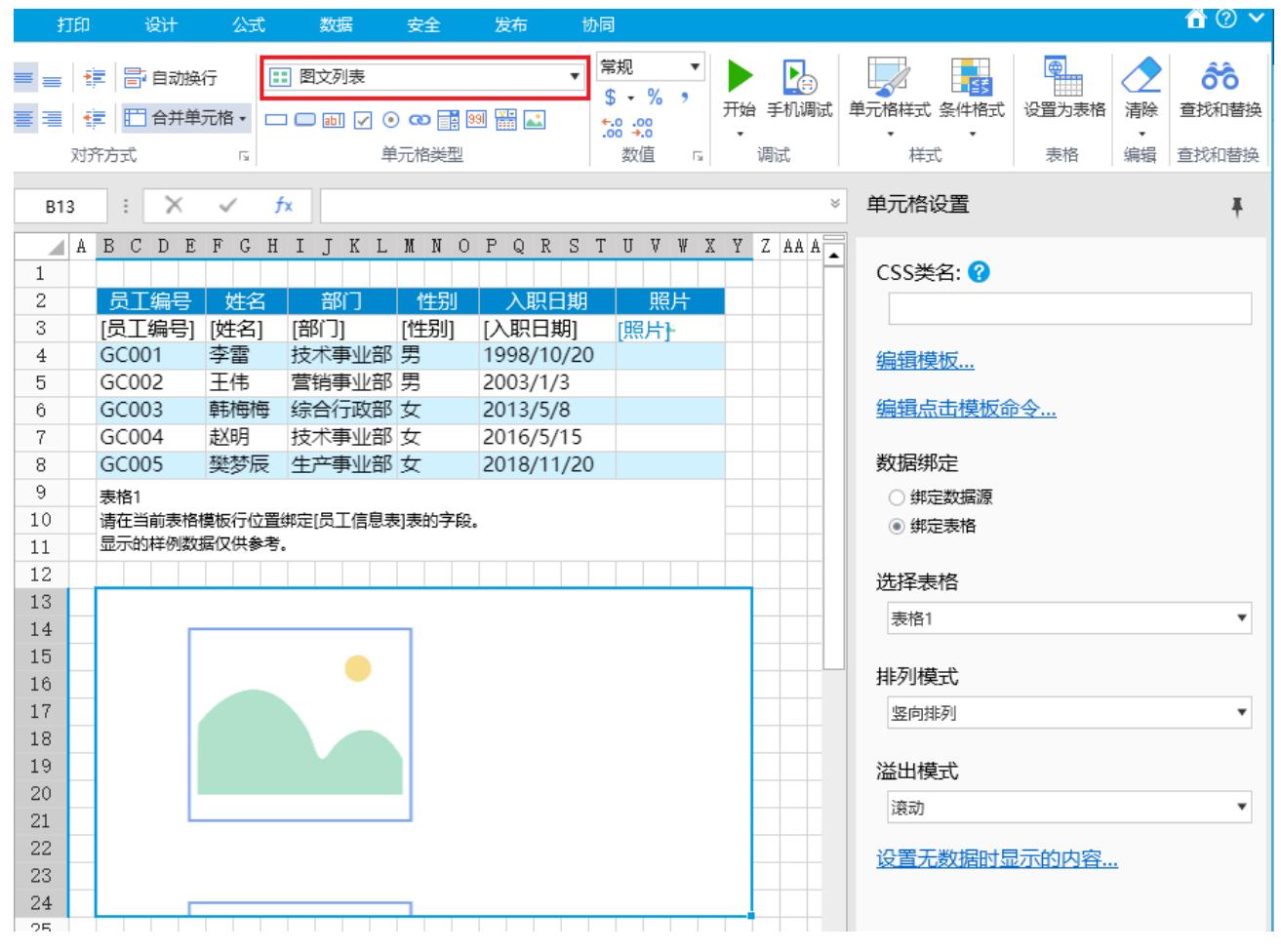

编辑模板的关联列时需要选择表格中各列的列名,因此需要提前设置好列名,或右击表格选择"自动设置列名"。

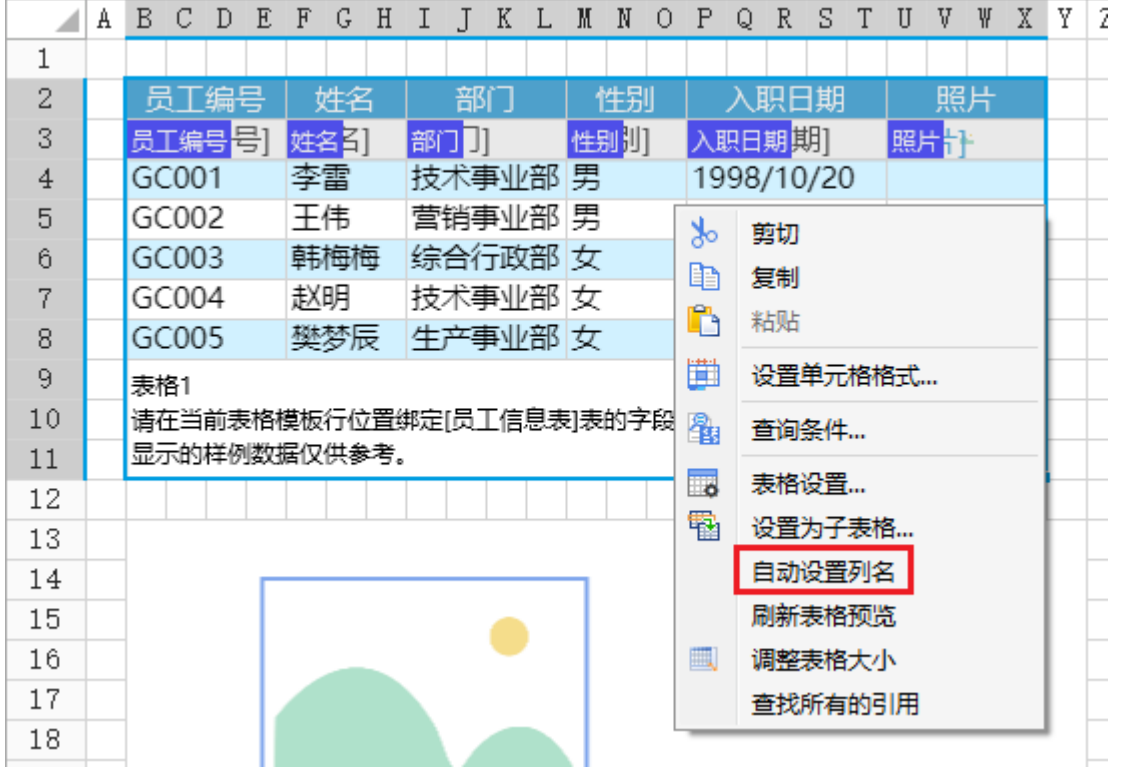

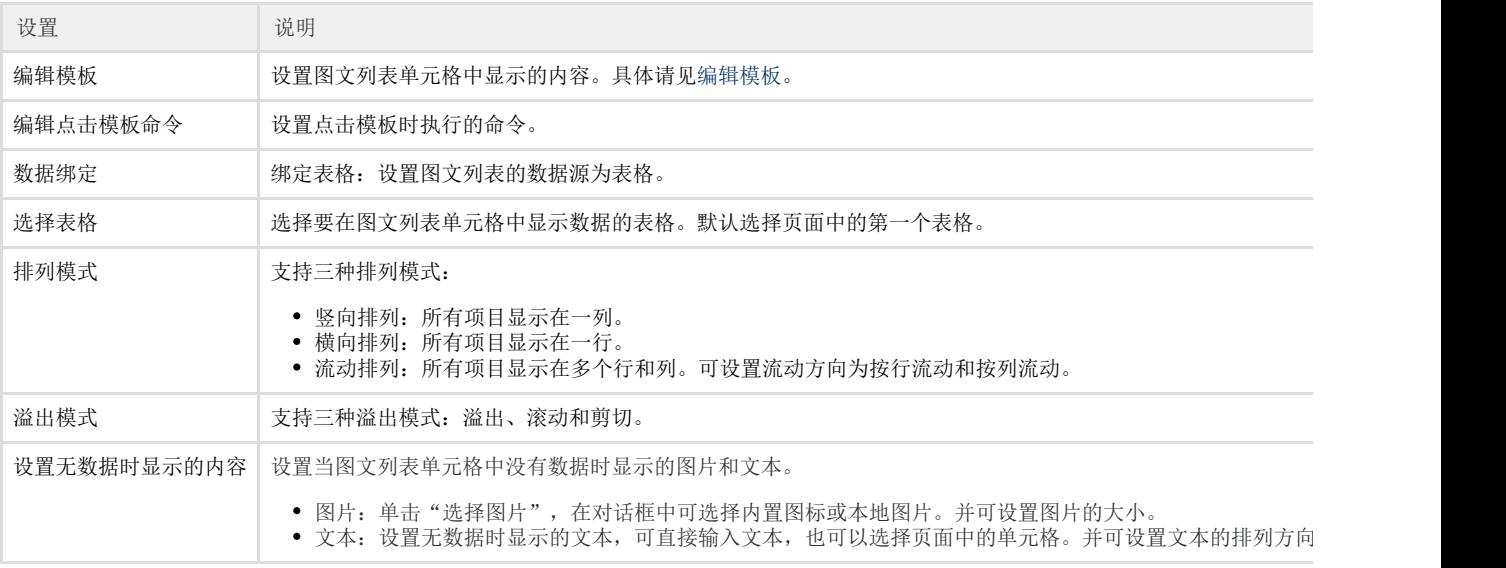

# 说明

如果图文列表关联的表格开启了"添加新行",运行后,图文列表中就会自动添加一个空项目。

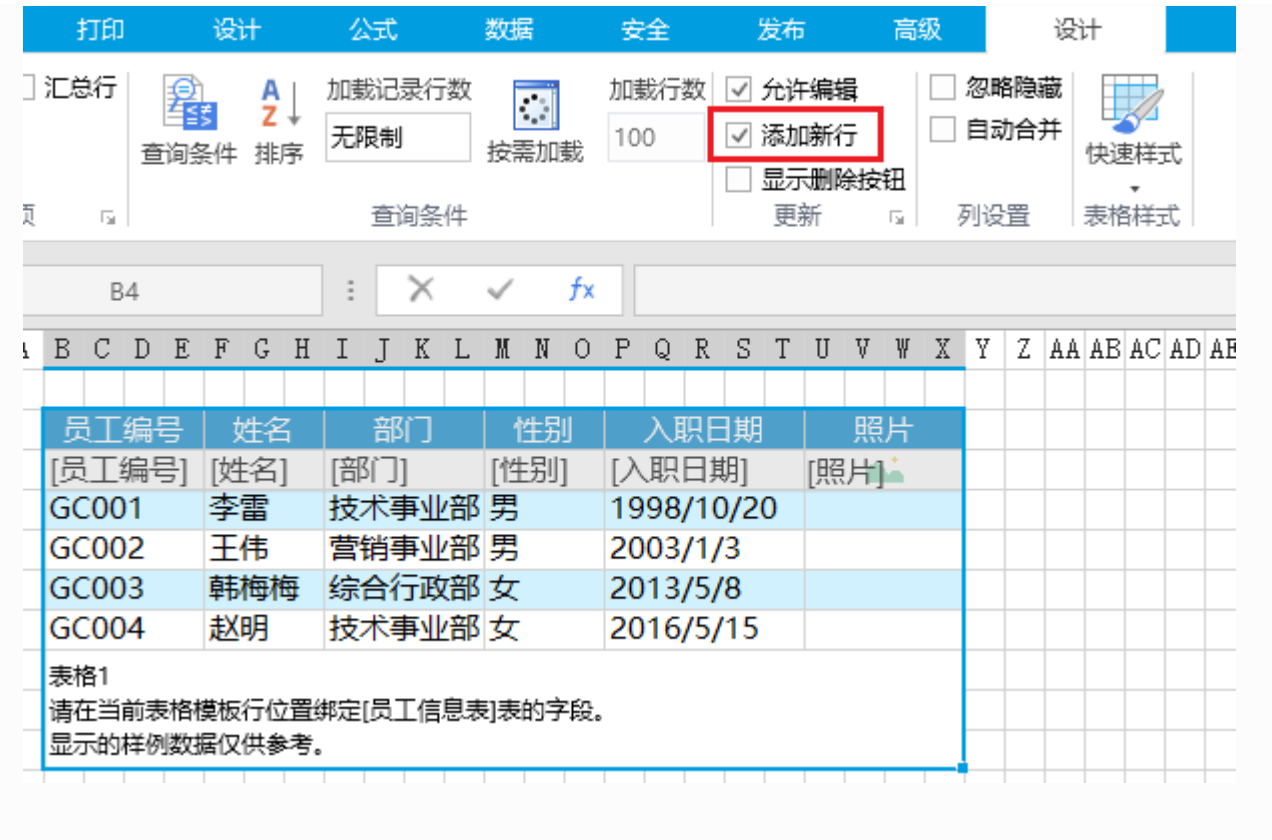

<span id="page-4-0"></span> $\blacksquare$ 4.排列模式

支持三种排列模式:

- 竖向排列:所有项目显示在一列。
- 横向排列: 所有项目显示在一行。
- 流动排列: 所有项目显示在多个行和列。可设置流动方向为按行流动和按列流动。

竖向排列

所有项目显示在一列。数据不能完全显示时,会在竖向方向出现滚动条。

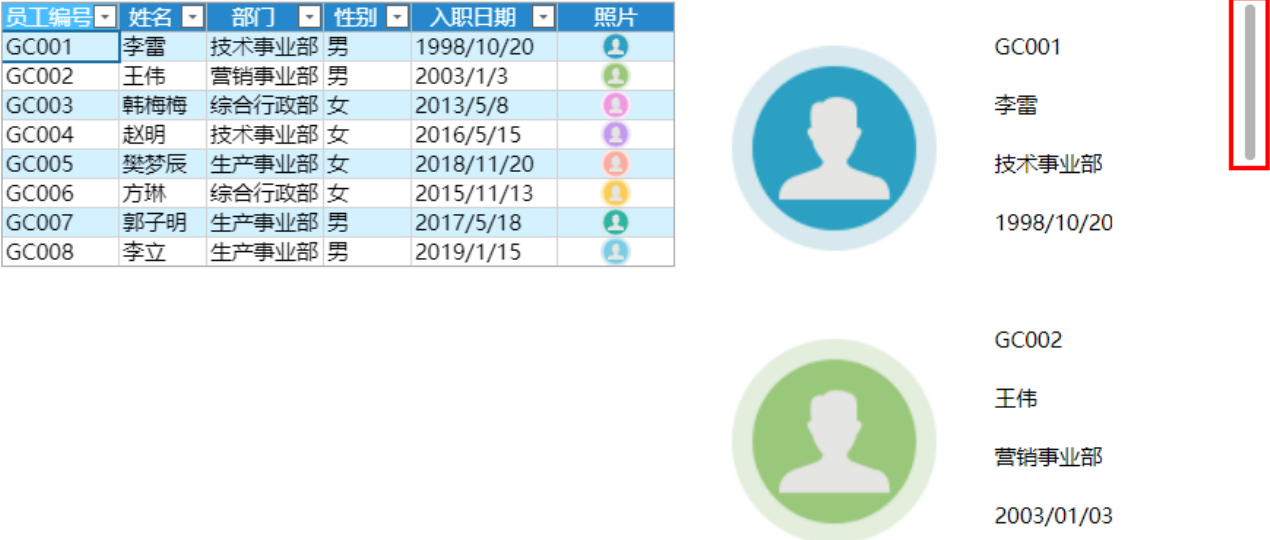

#### 横向排列

所有项目显示在一行。数据不能完全显示时,会在横向方向出现滚动条。

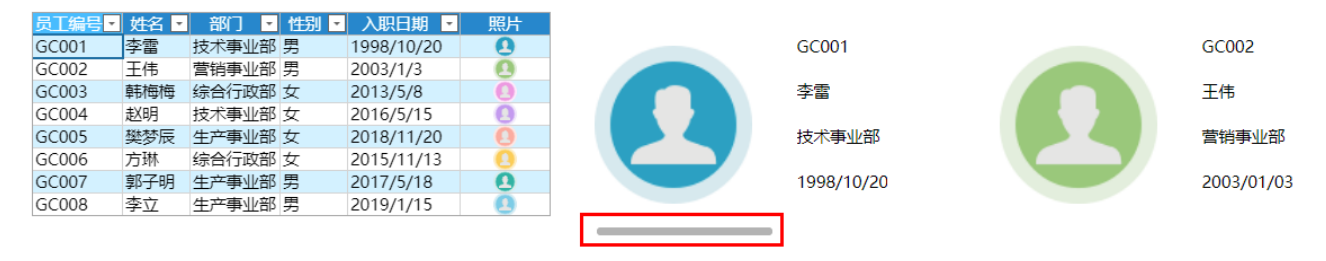

流动排列

所有项目显示在多个行和列。可设置流动方向为按行流动和按列流动。

- $\overline{a}$  :  $\overline{a}$  x  $\overline{a}$ 单元格设置 ą  $AA2$  $\overline{f_x}$ U INOPQRSTUVVXYZAA ABACAD ABAFACAH AI AJAK ALAM AN AO AP AQ AR AS AT AU AV AV AX AY AZ BA BB BC BD BE BF BC BH  $C$ SS \*  $\Omega$  $\overline{1}$  $\frac{2}{3}$ 员工编号 员工编号 蛔 职日期期 **R22 LA 30** ᇑᄔ 照日 编辑模板...  $\overline{4}$  $\bullet$  $\bullet$  $\overline{5}$ 姓名 姓名 洗择表格  $6\,$ 部门 部门 表格1 |<br>| 息表||表的字段。  $\overline{8}$ 入职日期 入职日期 9 排列模式  $10$ 流动排列  $11$  $\frac{1}{12}$ 员工编号 员工编号 昭片 流动方向  $\frac{13}{14}$  $\bullet$  $\bullet$ 姓名 姓名  $\mathbb{Z}$  $\frac{1}{15}$ 16 部门 部门 送出模式  $\frac{1}{17}$  $\frac{18}{19}$ 入职日期 入职日期 透动 项目边距设置  $\overline{20}$ 员工编号口 姓名 口 部门 口 性别 口 入职日期 口 GC001 下李雷 技术事业部 男 1998/10/20  $\overline{\mathbf{c}}$ GC001 GC002 王佳 带销事业部 里  $2003/1/3$  $\overline{\mathbf{o}}$ GC003 韩梅梅 综合行政部 女  $2013/5/8$ 李雷 王伟 GC004 赵明 技术事业部 女<br>樊梦辰 生产事业部 女 2016/5/15<br>2018/11/20 ŏ 技术事业部 营销事业部 Ä GC006 方琳 综合行政部 女 2015/11/13 万琳 综合行政部 女<br>郭子明 生产事业部 男<br>李立 生产事业部 男 GC007  $\overline{\mathbf{o}}$ 1998/10/20 2003/01/03 2017/5/18 GC008 2019/1/15 GC003 GC004 赵明 韩梅梅 综合行政部 技术事业部 2013/05/08 2016/05/15
- 按行流动:一行空间不足时流动到下一行。

按列流动:一行空间不足时流动到下一行。

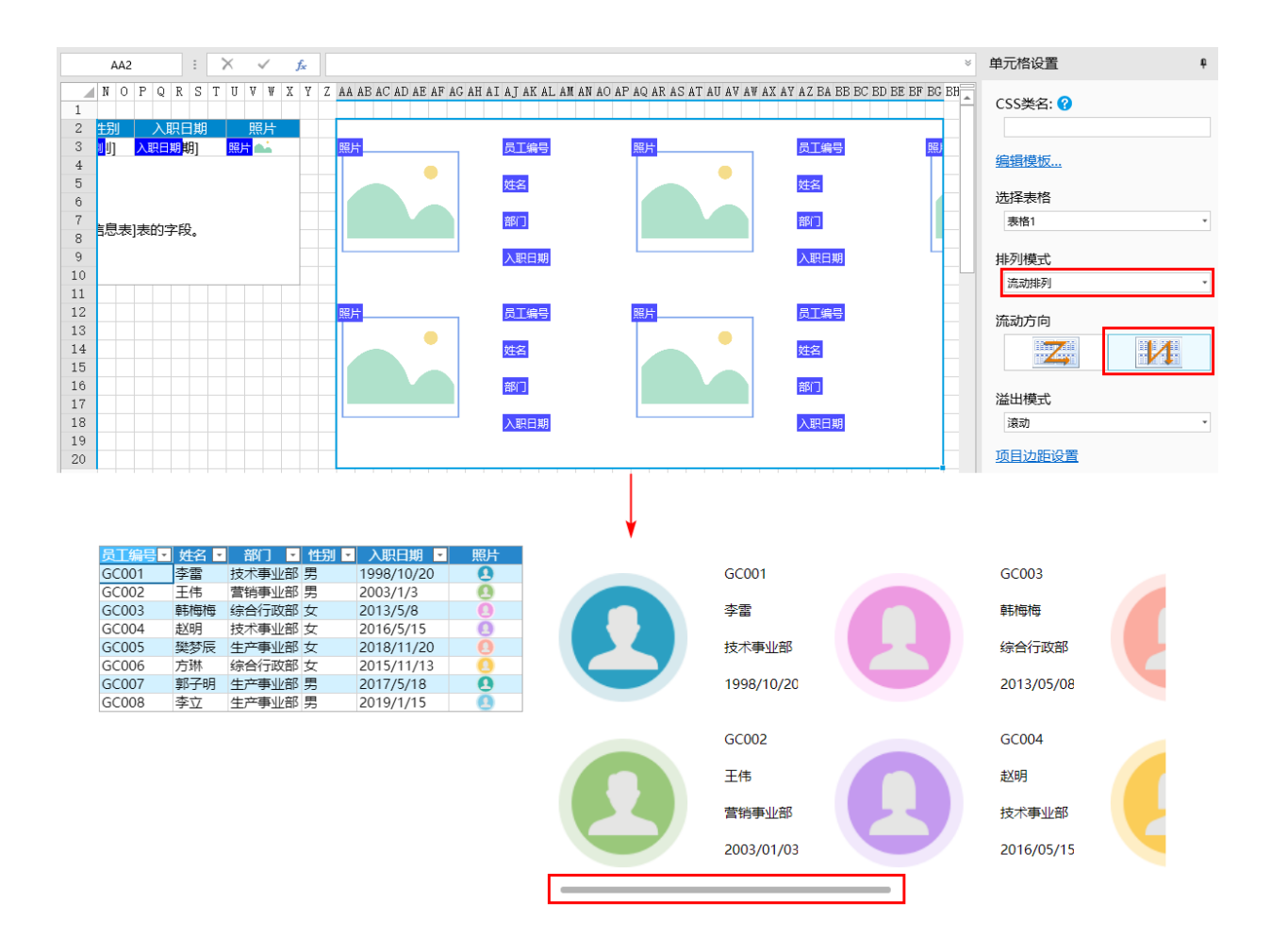

## <span id="page-6-0"></span>n III 5.更新数据

在图文列表单元格中可直接修改表格中的数据,并更新到数据库中。

例如,将模板页面中的单元格设置为可输入类型的单元格(如文本框),这行后修改图文列表单元格中的数据,如下图所示。

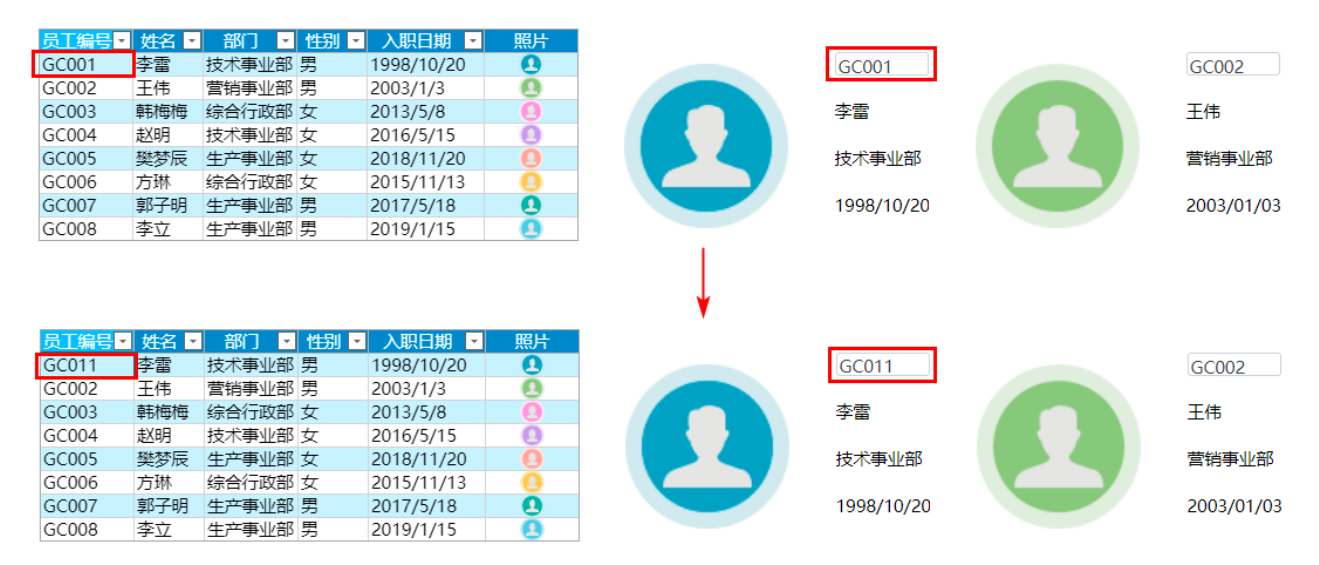

#### [回到顶部](#page-0-3)